# **Creating new jigsaws**

The steps involved in generating a new jigsaw are:

- 1. Open a bitmap image file
- 2. Decide whether you want to stretch the image
- 3.  Choose the number of pieces
- 4. Choose the oddness factor
- 5. Press the Generate button
- 6. Press the Save button

Before pressing the Save button you can repeat any of the above steps to change the way the jigsaw looks.

#### **See also:**

Color depth **Resolution** What makes a good jigsaw? Distributing new jigsaws

## **Number of pieces**

Enter the desired number of pieces for the jigsaw. The actual number generated will often be slightly different to cater for the number of rows and columns required to fit the jigsaw's shape.  Changing the size of the window will update the jigsaw, possibly with a different number of rows and columns.

You can select between 4 and 4,000 pieces. The upper limit was set to avoid pieces becoming impractically small. Additionally, pieces will not be made smaller than 8 pixels so to create a puzzle of 4,000 pieces you will need a large image, at least 640x480. You can stretch an image as large as your screen will allow, however see what makes a good jigsaw.

#### **See also:**

# **Oddness**

Enter a number to determine the shape of the generated pieces. The higher the number, the more irregularity is introduced in the shapes.

- 0: Pieces perfectly formed with identical connections.
- 1:  Pieces perfectly formed with random connection symmetry.
- 2: Slightly irregular with random width and height.
- 3-9: Increasing irregularity.
- 10: Maximum irregularity see warning below.

An oddness factor of 10 can produce strange shapes that can sometimes give rise to physically impossible piece outlines. This can cause holes in the completed jigsaw where it becomes impossible for pieces to physically match up with each other. Be on the lookout for this when creating a jigsaw of maximum oddness!

A value between 3 and 7 gives the most pleasing "traditional" jigsaw effect.

## **Generate button**

Press the Generate button to generate a new set of pieces and display their outlines over the loaded image. Press Generate after you change the number of pieces or the oddness factor. You can press Generate as many times as you like to find the most pleasing jigsaw. Then press the Save button.

## **Stretch**

This checkbox can take one of three values. When unchecked, the image assumes its original size from the bitmap file ("Original"). When checked, the image will either fit the whole window ("Stretch") or become as large as possible while still maintaining it's original proportions ("Scale").

With Scale or Stretch selected you can resize the window and the image will be resized appropriately. Uncheck the box and the image will resume it's original size again.

#### **Notes:**

In general it is better to use "Scale" than "Stretch" to maintain the correct proportions of an image, unless you particularly want to create a special effect.

**See also:** Creating new jigsaws Distributing new jigsaws Color depth **Resolution** 

# **Save button**

Once you are happy with the jigsaw you have generated, press the Save button to enter a description of the jigsaw and to save it to disk.

**See also:** Creating new jigsaws **Enter new jigsaw description** Distributing new jigsaws

# **Enter new jigsaw description**

Please enter a title for the jigsaw, your name and a brief description of it.

The title and your name can be up to 64 characters, the description can be up to 1024 characters.

**See also: Title Creator Description** Creating new jigsaws Distributing new jigsaws

# **Title of new jigsaw**

Enter a short title for the jigsaw. The title can be up to 64 characters.

# **Creator of new jigsaw**

Enter your name. You can enter up to 64 characters.

# **Description of new jigsaw**

Enter a brief description of the ijgsaw, up to 1024 characters. You do not need to enter the number of pieces or size of the image since this is saved and displayed automatically.

# **Jigsaw Preview Screen**

The Jigsaw Preview screen lets you open a new jigsaw puzzle or one that you have started solving and saved part way through. You can also open a bitmap (.BMP) image file if you wish to create a new jigsaw.

To quickly open a jigsaw, click on the tabs to find one you like and then press the Open button.

The detailed steps to open a jigsaw are as follows:

- 1. Choose the file type to open (e.g. "Jigsaws")
- 2. Set the disk drive and directory if necessary
- 3. Choose a jigsaw by clicking on a tab to preview it
- 4. Choose the difficulty level, if desired.
- 5. Press the Open button.

#### **Notes:**

Jigsaw Preview is accessed from the File/Open menu or via the toolbar. The CD-ROM version contains subdirectories of various jigsaw themes. Click once on a subdirectory to display all the jigsaws of the chosen theme.

## **See also:**

Most recent file history Color depth

# **File type**

The file type can be one of:

- 1. Jigsaws. These are unstarted iigsaw puzzles.
- 2. Saved Jigsaws. These are puzzles that you have started and saved.
- 3.  Bitmap (.BMP) image files.  Opening one of these lets you create a new jigsaw.

# **Drive and directory**

Normally you will not have to change the drive and directory to find the jigsaws supplied with this game. You will only need to change these if you wish to load jigsaws not in the local or working directory or if you wish to load bitmap images to create a new jigsaw.

# **Choose a file**

Click on one of the tabs to preview an image from the available iigsaws. Information about the jigsaw is also displayed.  When you have chosen a jigsaw you wish to play, press the Open button.

# **Registration password**

Enter your Name and Registration password exactly as supplied to you by Gray Design Associates.

**See also:**

Order form

## **Piece size**

Accessed from the Tools menu or via the toolbar or via the board popup menu.

This feature allows you to adjust the size of the current jigsaw to between 10% and 300% or its original size.  If you find you keep running out of room then first try enlarging or maximizing your window. (Drag one of the corners of the window with the left mouse button to change the window size). If the pieces will still not fit then reduce the piece size appropriately.

A sample piece is redrawn as you click on the scroll bar buttons to change its size. 100% indicates the original creation size. When you think the piece is about the right size to fit all the pieces on the screen then press OK to apply the change.  There will be a delay while all the pieces are regenerated at the new size, redrawn and rotated if necessary.

#### **Notes:**

As you solve the jigsaw you will find you have more space available for pieces and you might find it advantageous to increase the size. At the beginning of a very large jigsaw you may want to initially reduce the size. Changing the piece size does not affect the positioning or orientation of pieces.

There is a lower limit on the size of an individual piece so the scrollbar limits are adjusted accordingly and will not always reduce to 10%.  There is no upper limit but see below.

Rotating pieces can be a very slow process in Windows. Resizing a jigsaw with a large number of pieces with rotation enabled can take quite a while. This is especially true when running in other than 256-color mode. The more pieces a jigsaw has and the larger you make the pieces, the longer it will take to regenerate and rotate them. At very large sizes, causing the jigsaw to be bigger than the screen size, you may find you run low on Windows memory at which point your system could slow to a crawl. If this happens wait for the process to complete and set the piece size to a more sensible value!

# **Reset evaluation period**

Enter the code exactly as supplied to you by Gray Design Associates.

**See also:** Order form

# **Auto-solve**

Choose this cheat option to automatically solve the jigsaw.  You can start or stop the process at any time and continue manually. During Auto-Solve most of the other functions are still available, such as changing the piece size, rotating pieces, unlocking them, arranging them etc.  Picking up pieces is disabled.

You can adjust the speed at which the jigsaw is solved by clicking on the scrollbar arrows. A graph is displayed showing the percentage complete.

## **Notes:**

The process may be slower on some machines if sound is enabled.

**See also:** Auto-Solve!

# **Contents**

Introduction - features at a glance **Getting started** Opening a jigsaw Saving a jigsaw Program features Program options Hints on solving jigsaws **Cheating Shortcuts** Creating new jigsaws **Frequently asked questions** 

**How to Order**

# **Introduction - features at a glance**

What makes this program the best?

1. Powerful! Play and create jigsaws from 4 to 4,000 pieces.

2. Easy! Even a complete novice can start solving jigsaws immediately. The jigsaw preview screen makes finding your favorite jigsaw a snap and you can even specify how many pieces you want.

3.  Full-featured!  Automatically arrange pieces around the outside of the board to leave room to solve the puzzle. Other programs make you scroll the screen to find a piece. You can never lose a piece "off screen" with this program! Choose to arrange pieces by shape or color, as you wish. Change the size of pieces on the fly. Now you can fit all of the pieces on the board all of the time. And it's so easy to create new jigsaws! Of course there's also flying hints, context sensitive help, toolbar, status bar, music and sound, as you'd expect.

4. Fun! The jigsaws look (and sound) great. Just like real ones. Sneaky cheat modes let you flash the piece you're looking for, or fetch it, or turn pieces the right way up. You can even watch the jigsaw solve itself.

# **Getting started**

Hint boxes will appear when the cursor is over a toolbar button and helpful descriptions are displayed in the lower status panel. Context sensitive help is available by pressing F1.

Select a jigsaw in the Jigsaw Preview screen where you can preview the available jigsaws.  Press the Open button to load a jigsaw. Alternatively use the history file list in the File menu as a shortcut to open a recently loaded jigsaw.

When a jigsaw is loaded, two new popup menus are available using the right mouse button.  Click right on an empty part of the board to get the board popup menu. Click right on a single piece or group of connected pieces to get the piece popup menu.

Use the left mouse button to move pieces around the screen. You can pick up a group of single pieces by dragging a rubber band box around them first. If you prefer, arrange the pieces in a grid pattern or around the edge using the Tools menu.

Hold down the Ctrl or Shift key to change the action of the mouse buttons when clicking on a piece. Hold down Ctrl to rotate a piece left or right. Hold down Shift and click left to fetch the connecting piece and click right to highlight the connecting piece.

Adjust the Piece size, as you wish.

And if you get stuck, you can always resort to cheating!

# **Saving a jigsaw**

You may save a currently loaded jigsaw to preserve the positions of the pieces so that you can resume playing later. You will be automatically prompted to save a game if you attempt to load a new file or quit the program. You can save the game at any time during play.

Press the save button on the toolbar or select Save from the File menu or press Ctrl+S.

If you have never saved the game before you will be prompted for a file name which defaults to the same name as the jigsaw but with a different extension. Unless you wish to change the name, simply press the Ok button. On subsequent saves you will not be prompted for this filename again. If you wish to save to a different file, select Save as... from the File menu.

When you wish to reload your saved game at a later time, either select it directly if it still appears in the most recent history file list or use the Jigsaw Preview feature and set the file type to Saved games to find it.

## **Program Features**

Program features are accessed via the Tools menu, the Cheat menu, the toolbar, the board popup menu and the piece popup menu. There are three types of features; those that affect the whole puzzle, those that affect a single piece (or group) and those that involve cheating.

Features affecting the whole puzzle: Arrange at edge Arrange in grid **Disarrange** Piece size Tunes...

Features affecting single pieces: Rotate right Rotate left Unlock piece Send to back

Features involving Cheating: Right way up! Hint! Solve! Show neighbor! Fetch neighbor!

#### **Notes:**

The cheat functions can be disabled (to avoid temptation) in the Cheat menu. Where cheat functions appear in the popup menus they are separated from other menu items by a line to avoid accidental invocation and are followed by an exclamation point.

# **Shortcuts**

The following shortcuts are available when a jigsaw is loaded:

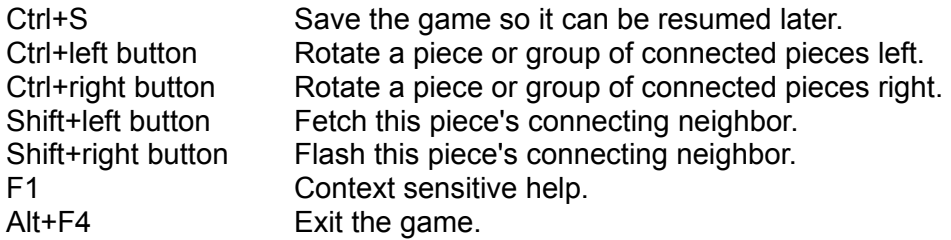

# **Notes:**

A full list of controls and shortcuts can be viewed while playing by pressing the Quick Help button on the toolbar or selecting "Quick Help" in the Help menu.

# **Cheating**

The following cheat functions are supported if Allow Cheating is enabled in the Cheat menu:

Show neighbor! Fetch neighbor! Right way up! Hint! Auto-Solve!

# **Options**

The Options menu contains the following options:

**Picture Sound** Music **Outlines Shadows** Sort by Shape Sort by Color Timer display Number display Rotating Pieces

and the following Advanced options: Background Color... Alternative mouse action

# **Hints on Solving Jigsaws**

The traditional technique used to solve a jigsaw is as follows:

1. Find the four corner pieces and all the edge pieces. These will have one perfectly straight edge, with corner pieces having two.

2. By studying the picture, try to place the edge pieces in the approximate position to complete the perimeter of the puzzle.

3. Sort the rest of the pieces into groups of similar color.

4. Finally study the picture and try to spot obvious features which can be recognized in individual pieces. The more pieces there are the harder this becomes since less of the overall picture can be seen on any one piece. Small objects and boldly colored lines are the easiest to spot, large areas with little contrast can be almost impossible. Then the shape of the piece becomes your only clue.

The features of this program can help with the tedious steps:

- 1. Sort by Shape
- 2. Arrange at Edge
- 3. Sort by Color

And if step 4 proves too difficult, there's always the last resort of

4. Cheating!

## **Rotation**

Pieces can be rotated if "Rotating Pieces" is enabled in the Options menu. On loading a new jigsaw the pieces will be randomly rotated in one of four orientations, i.e. facing up, right, down and left. The correct orientation is, of course, up.

To rotate a piece or group of connected pieces, either click right on a piece to display the piece popup menu, or hold down the Ctrl key and use the left and right mouse buttons to rotate the piece directly one quarter turn left or right, respectively.

A single piece, a group of connected pieces or all pieces in the jigsaw can be turned the right way up automatically by cheating with the Right Way Up! command.

#### **Notes:**

Disabling the "Rotating Pieces" option during a game when some pieces are incorrectly rotated causes a prompt asking whether you wish to turn all pieces the right way up.  Not doing so would make the puzzle impossible to solve so if you answer No, rotation is kept enabled.  Similarly, loading a puzzle with some rotated pieces causes a similar prompt.

Enabling the "Rotating Pieces" option during a game causes a prompt asking whether you would like to rotate some pieces randomly. The position of pieces is unaffected either way.

**See also: Shortcuts** 

# **Arranging and sorting pieces**

Several combinations of sorting and arranging pieces are available. Pieces can be arranged via the Tools menu or the board popup menu in either a grid pattern or around the edge of the board.

When arranging, pieces can be unsorted, sorted by shape, sorted by color or sorted by shape and color, depending on how the two sorting options are checked in the Options menu.

Use the Disarrange feature, accessed via the Tools menu, to reverse the effect of arranging pieces.  All single pieces will be randomly scattered (and rotated if "Rotating Pieces" is enabled via the Options menu) around the board.

#### **Notes:**

Normally only pieces that you have never before moved will be arranged.  A side effect of the Disarrange feature is to release all single pieces, whether previously moved by you or not, so that they are then free to be arranged again. If you wish to arrange all singe pieces, including those you have previously moved, select Disarrange before one of the Arrange commands.

Sorting and arranging pieces is not considered cheating since it merely removes the drudgery of a simple but tedious task many people do as a matter of course when starting a jigsaw.

# **Miscellaneous functions**

The following miscellaneous functions are accessed via the piece popup menu.

Unlock Send to back

# **Custom Difficulty**

Enter a number between 4 and 4,000 to select the number of pieces you would like in the jigsaw.  The actual number will often be slightly different to fit the size and shape of the jigsaw.

## **Notes:**

To redisplay this dialog box you will need to click on another Level setting and then click on "Custom" again.

Very large numbers may not be achievable if the image is too small since the piece size would become impossibly small. It is possible to create new jigsaws that would allow the maximum number, if desired.

### **See Also:**

Creating new jigsaws

# **Color depth**

Windows 3.1 supports bitmap files of various color depths. Namely 2, 16, 256 and 16.7million colors. These are also referred to as 1, 4, 8 and 24-bit color files, respectively. Windows 95 also supports 16-bit and 32-bit color depths which give up to 65,536 and 16.7million colors, respectively.

Any new jigsaw you create will take on the color depth at which Windows is currently running, no matter what the original color depth of the bitmap file. In other words if you attempt to read in a bitmap of a higher color depth than you are currently running Windows, you will lose a lot of colors.  Conversely, if you read in a bitmap of a lower color depth than you are running, it will not gain any more colors but will be created at a higher color depth which wastes space in the jigsaw file you create.

Although this program supports all the above color depths, at the time of writing most people are only running Windows at a color depth of 8-bits, or 256 colors. The reason for this is that graphics-intense programs run much faster since 1 byte corresponds to 1 pixel on the screen, making things very efficient. For this reason it is suggested that in general you should run Windows in 256-color mode when creating new jigsaws.

# **Resolution**

Windows can be run at many different screen resolutions, from 640x480 pixels to 1600x1024 and above. Although jigsaws can be created this big it is not advisable for two reasons. Firstly, the pieces of an unsolved jigsaw take up far more space on the screen than when it is solved. Although the solver can reduce the size of pieces while playing, it is better not to force someone to do this and to choose a more suitable size in the first place, between a half to a quarter of the screen size.  Secondly, a huge puzzle takes a lot more disk space, memory and cpu power to process.  A puzzle that always has to have its pieces made smaller will waste disk space and slow down the game, making solving it less enjoyable.

# **Distributing new jigsaws**

The capability is provided for you to create new jigsaws using any Windows BMP file. By using this program you agree to the following important considerations:

1. You must have sufficient rights to distribute any images you use.

2. Neither the author David P. Gray, or Gray Design Associates, accept any liability for any jigsaw images you produce with this program.

3. Jigsaws created with this product cannot be sold.

4. Jigsaws created using an evaluation version of this product cannot be distributed.

5.  All Jigsaws and images supplied with the program are copyrighted material and cannot be redistributed outside the program.

6.  Purchasers of the full-version have a limited right to create and distribute new jigsaws that comply with the above statements and the following: Jigsaws must be distributed entirely separate from the game and our name must not be associated with them.

You must be sure before you distribute any new jigsaws that any images you use are either royalty-free or you hold the copyright.

# **Credit Card**

Use our credit card service to pay using Visa, Mastercard, Access, Discover, American Express or any credit card bearing these marks.  This is also an excellent way to pay internationally since the amount is automatically converted to your local currency.

# **CompuServe**

CompuServe is an international information service provider (effectively a huge global BBS) which many people subscribe to. It is better organized than the Internet currently is and special interest forums are moderated by sysops. Among their services to independent software authors they include the facility for customers to register or order products from the authors and add the charge to their CompuServe bill for that month. We receive notification of the order the same day via email. This is an excellent, and perhaps the easiest, way to pay Internationally. Gray Design Associates' CompuServe ID is 73607,2105 or DGray@compuserve.com
# **World Wide Web**

The World Wide Web is an interlinked network of Internet sites which can be navigated using a suitable "Web Browser" by clicking on hyperlinks, much like you are doing now in this Windows Help file. Each link represents a page of text and graphics in a hierarchy, the topmost page of any particular author or organization is known as their "Home page". Gray Design Associates' Home Page is http://www.dgray.com

## **Most recent file history**

A list of the five most recent files is displayed in the main File Menu. Select one of the files as a shortcut to opening a file, rather than using the Open File screen.

## **Notes:**

To help new users, the Jigsaw Preview screen is automatically opened when the program starts up, if there are fewer than five files in the history list. By the time you have opened five different files we assume you are familiar enough with the program to decide when you want to use the previewer.

# **Rubber band selection**

Select a group of single pieces by clicking the left mouse button on an empty area of the board and dragging a rubber band box around the pieces. Selected pieces are then highlighted and can be moved as a single piece.

# **Board popup menu**

This popup menu is activated by clicking the right mouse button on any empty region of the playing board when a puzzle is loaded. It duplicates most of the commonly used items from the Tools menu and Cheat menu.

**See also:** Program features

# **Piece popup menu**

This popup menu is activated by clicking the right mouse button on a single piece or group of connected pieces. Since the actions are jigsaw piece-specific, these features are not duplicated in any other menu or toolbar button. The piece rotation and fetch/show neighbor features are also accessible by shortcuts.

**See also: Shortcuts** 

## **Arranging pieces**

Accessed from the Tools menu and board popup menu.

Pieces can be arranged at any time either in a grid formation using the whole playing area or around the edge of the playing area to leave as much room as possible to solve the puzzle in the center.  If sufficient room is unavailable, try increasing your window size or reducing the Piece size as necessary.

Both the arrange functions can additionally sort pieces by shape and color, depending on the settings in the Options menu. Sorting by shape puts the corner pieces first, followed by the four sets of edge pieces, followed by all other pieces. Sorting by color attempts to place pieces of similar shading next to each other. If both options are selected then shape takes priority over color in the sorting algorithm.

#### **Notes:**

Only single pieces that have never been touched are arranged. It is assumed that pieces you have moved, and groups of connected pieces, are best left where you put them! You can arrange at any time to fill holes after you move a piece. Arranging pieces with no sort option selected places them in a random but repeatable order. Changing a sort option does not cause an automatic rearrangement.

**See also: Disarrange** 

## **Disarrange**

Accessed from the Tools menu.

Select this to randomly position any single pieces. If Rotation is enabled in the Options menu then single pieces will also be randomly rotated. Groups of two or more connected pieces will not be affected.

Use this feature if you want to reverse the effect of arranging pieces, or to create a greater challenge.

**See also:** Arrange pieces

# **Rotate pieces**

Accessed from the piece popup menu and via Shortcuts.

Use this feature to rotate a single piece or a group of connected pieces right or left a quarter turn at a time.

**See also: Cheating** 

# **Unlock piece**

Accessed from the piece popup menu.

Use this to unlock a single piece from a group of connected pieces. This feature is not really useful for solving a puzzle but is included for completeness.

### **Notes:**

By unlocking a piece from a completed puzzle and replacing it, you can repeatedly "solve" the puzzle to get the congratulations message and sound effect again.

# **Send to back**

Accessed from the piece popup menu.

Use this feature to place a single piece or a group of connected pieces behind all other pieces on the board.  This is useful if you believe a group of pieces may be hiding some other pieces.

An alternative to this feature might be to arrange all loose pieces around the edge of the board.

**See also:** Arranging pieces

# **Right way up!**

Accessed from the Cheat menu, board popup menu and piece popup menu.

When invoked from the Cheat menu or the board popup menu, this feature affects all pieces.  The effect is to turn all pieces the right way up. In other words, the correct orientation as if the puzzle were solved.

When invoked from the piece popup menu, only the affected piece or group of connected pieces is rotated.

### **Notes:**

This feature is considered cheating. This feature is unavailable if Allow Cheating is disabled in the Cheat menu.

# **Auto-Solve!**

Accessed from the Cheat menu and the board popup menu.

Use this feature to start automatically solving the puzzle. The largest interlocked group is chosen as the root of the puzzle, rotated correctly if necessary and moved to a suitable position near the center of the board. Pieces are then randomly fetched to this group at a speed selected by the scrollbar in the Auto-Solve dialog box.

### **Notes:**

This function is considered cheating. This feature is unavailable if Allow Cheating is disabled in the Cheat menu.

**See also:** Auto-Solving

## **Show neighbor!**

## Accessed from the piece popup menu and Shortcuts.

Use this feature to highlight the connecting neighbor of a piece. The cursor must be positioned on the piece, near one of the four edges. It is useful if you are unable to locate the piece to connect. Unlike the Fetch neighbor! option it does not automatically orientate the connecting piece and fetch it.

## **Notes:**

This feature is considered cheating. This feature is unavailable if Allow Cheating is disabled in the Cheat menu.

**See also:**

Fetch Neighbor!

# **Fetch neighbor!**

## Accessed from the piece popup menu and Shortcuts.

Use this feature to fetch the connecting neighbor of a piece. The cursor must be positioned on the piece, near one of the four edges. It is useful if you are unable to locate the piece to connect. A side effect of this is to automatically rotate the fetched piece to the same orientation of the original piece. Also if the fetched neighbor is part of a group of connected pieces, the whole group is fetched.

## **Notes:**

This feature is considered cheating. This feature is unavailable if Allow Cheating is disabled in the Cheat menu.

**See also:** Show Neighbor!

# **Picture**

Use this option to display an image of the completed puzzle in a window overlaying the board.  The picture may be moved and resized as desired. The picture display can be toggled from both the Options menu and the toolbar.

## **Notes:**

The image can be zoomed to full size with the rest of the screen blanked by selecting "Zoom picture" in the View menu.

# **Sound**

Your computer must have a sound card and speakers attached to hear any sound effects during the game. Sound effects include the sound of a piece interlocking and an appropriate response when you complete a puzzle. Sound can be toggled from both the Options menu and the toolbar.

#### **Notes:**

The interlocking sound is played whenever you enable sound to confirm it is working and so you can adjust your volume level, if necessary.

You can repeat the sound when you solve your puzzle by unlocking a piece and placing it again. On some machines the Auto-solve feature may be slower when sound is enabled.

# **Outlines**

Accessed from the Options menu.

Use this feature to display a pleasing 3D outline with a piece. As the puzzle is solved it helps give the effect of a real puzzle.  With outlines disabled you will not be able to discern individual pieces within an interlocked group.

**See also: Shadows** 

# **Shadows**

Accessed from the Options menu.

Use this feature to display a pleasing black shadow when a piece or group of pieces is moving.  It gives the effect of lifting the piece from the board while it is being moved.

## **Notes:**

When dealing with very large jigsaws on a slow computer you can disable this feature to make movement of pieces faster.

**See also: Outlines** 

# **Timer display**

Accessed from the Options menu.

Use this feature to display an updating timer in the status panel at the bottom of the window.  The time is updated in hours and minutes and starts when you first load a jigsaw.

### **Notes:**

The time is stored when you save a puzzle and resumed when you reload it. The timer is stopped when you solve a puzzle.

The timer's internal resolution is seconds even though only hours and minutes are displayed.

**See also:** Number display

# **Number display**

Accessed from the Options menu.

Use this feature to display an updating count of the number of pieces solved out of the total number of pieces in the jigsaw. The numbers are displayed in the status panel at the bottom of the window.

## **Notes:**

The number of pieces solved is defined as the number of pieces which are joined to another piece.

# **See also:**

Timer display

## **What makes a good jigsaw?**

The basic rule is to have as much interesting detail over as much of the jigsaw as possible.

Large areas of similar color, such as a cloudless sky or a calm sea, make for very difficult puzzles.  Similarly, an area of very similar patterns such as a field of corn or  a long shot of a crowd can be just as hard. In these areas the puzzle can only be solved using the shape of a piece as a guideline.

The easiest puzzles are those with many small areas of distinct features that can be recognized on individual pieces.  These could be anything, but good examples are people, animals, buildings, cars, even writing. Any distinct lines formed by roads, or natural features help to make the puzzle easier. Areas of bright color help so long as the colors are distinct and not too large.  For example a flower arrangement in a vase would be easy but a sea of poppies would not.

The number of pieces determines the final difficulty. As a rule of thumb:

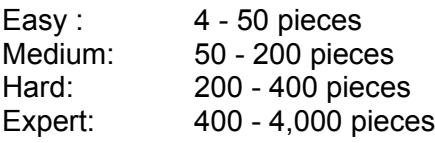

# **Order Form**

Select "Ordering Information" from the Help menu in the program to popup the order form if it is not already on display.

# **Hint!**

Accessed from the Cheat menu and the board popup menu.

Use this feature to suggest the next two pieces to connect. A piece is chosen at random from the largest completed section of the jigsaw and flashed alternately with its unconnected neighbor.

### **Notes:**

It is up to you to determine how the two suggested pieces connect. If rotation is currently enabled the pieces can have different orientation.

This feature is considered cheating.

This feature is unavailable if Allow Cheating is disabled in the Cheat menu.

# **Music**

Accessed from the toolbar and Options menu.

Use this to toggle background music on and off while playing.

Your computer must have a sound card and speakers attached to hear the background music.

**See also:** Specifying tunes

## **Bonus Games**

The CD-ROM Gold Edition comes with two bonus games for Windows, by the same author.  Both are fully playable, non-limited, first-episodes of their own trilogies. They are suitable for the whole family and are sure to provide countless hours of fun.

The first, **Hugo's Horrific Adventure**, is a point & click graphical adventure game in which you play the part of the hero Hugo in his mission to rescue his sweetheart Penelope from a haunted house, exploring and picking up items to solve the many fiendish puzzles along the way.

The second game, **Nitemare-3D**, continues the same theme but in a more action-oriented style, using high-speed real-time 3D first-person perspective graphics. Although loaded with fiendish logic-puzzles, more emphasis is given to fending off nasty ghosts, mummies, monsters and assorted villains who are out to stop you.

The bonus games require Windows 3.1 or higher and can be installed separately from Jigsaws Galore. Details of how to order the remaining games in the trilogies are also included.

Please note that the bonus games are only available when ordering the CD-ROM Gold Edition.

## **Frequently Asked Questions**

## Q. I've just run the program. What do I do first?

A. You'll be looking at the Jigsaw Preview screen. Press the "Open" button to open the first jigsaw.  You will see the jigsaw pieces randomly placed on the board.  You can start moving pieces by dragging them around using the left mouse button.  See the other mouse controls by pressing the Quick Help toolbar button (the question mark). Then browse the Contents page to see all the powerful features available!

# Q. I saved a jigsaw and now I can't find it. What can I do?

A. The smart way is to close the Preview screen and use the Most Recent File List. Saved games have an extension of ".jss" and your saved game will show up somewhere in the list so long as it was one of the five most recently opened files. As you go down the list with the mouse you will also see the full path shown in the bottom status line.

The program defaults to saving in the same directory as the original jigsaw.  Don't forget to click on the "Saved Jigsaws" button to view them if you use the Preview screen.  If you are playing the CD-ROM version and chose to access the jigsaws on the CD-ROM then saved games are stored by default in the program drive and directory since CD-ROMs are, of course, read-only.  Either use the recent history list as above or change the drive and directory in the Preview screen to find your saved game.

### Q.  What's the right mouse button for?

A. The right mouse button pops up two handy menus. If your mouse cursor is over a piece then you will see the piece popup menu. If the cursor is over an empty space on the board, you will see the board popup menu. See also Shortcuts for some other uses of the mouse buttons.

### Q. Can I change the action of the right mouse button?

A. Yes! By default the right mouse button pops up two menus but you can change it to rotate pieces right.  See Alternative Mouse Action.

### Q.  I'm having trouble picking up large groups of pieces.  Why?

A. You probably have a slow computer and/or graphics card. When you try to pick up a piece or group of pieces, make sure you keep the left mouse button pressed long enough to pick up the piece. Releasing it before you see the pieces picked up will get you nowhere. You might also try reducing the piece size.

### Q.  Why doesn't the game let me scroll the window?

A.  Scrolling is a very bad idea since you will find you are spending all your time trying to find a missing piece outside the visible area of the window, a most tedious and frustrating way to play.

This game lets you change the piece size to suit the area available and can arrange pieces around the edge to give you a work space in the middle.  You can also "park" completed portions of the puzzle offscreen, leaving just a few pieces visible, to give you more room. It is not possible to lose pieces offscreen.

### Q. Some pieces are the same color as the background, what can I do?

A. Change the game background color.

# Q. When should I change the difficulty level?

A. When you first open a jigsaw the number of pieces defaults to that chosen by the creator of the jigsaw. If you like the picture but want to make it easier or harder, you can choose the level of difficulty before you open a jigsaw in the Jigsaw Preview screen. Note that you can only do this before you start playing a jigsaw.

# Q.  When I select "Custom" why don't I get the exact number of pieces I ask for?

A. Because some numbers of pieces are impossible to achieve with a traditional rectangular jigsaw with rows and columns.  Additionally, a limit is set on how small a piece can be.  As the number of pieces increases, the piece size decreases, which limits the maximum number of pieces for a given image size.  If you really want a 4,000 piece jigsaw you can create one by stretching a BMP file you provide, see Creating a jigsaw.

# Q.  When should I change the piece size?

A. You can change the piece size while playing. If the playing board looks too crowded, i.e. there is no spare room on the board to put solved pieces of the puzzle after maximizing the window, then you can reduce the piece size to create more room. If the pieces are too small to see then you can increase the piece size. See also Changing the piece size.

## Q. How do I arrange the pieces?

A. Use the Arrange feature to tidy up any loose pieces on the board that you have not moved yet.

## Q. When I use "arrange", some pieces don't move. Why?

A. The Arrange feature only arranges pieces that you have not touched yet. It is assumed that if you have moved a piece somewhere, you would prefer to keep it there. If you want to arrange all the pieces then select Disarrange first to "un-touch" them.

# Q. When are the Sort options used?

A. These are used when you Arrange pieces. You can have neither, one, or both options checked. Use Disarrange to scramble the pieces again.

# Q.  What does "Evaluation version" mean?

A. An evaluation version has been produced to let people try out all the features of the game for a limited period and decide whether they wish to purchase it. After the period has expired some of the features of the game are switched off. The period has been set to 30 "usage" days. This means any number of uses on any 30 different days so if you try the program once and then go on vacation for 6 months<!?>, you still have 29 days left to try it out. Users of the evaluation version are not allowed to distribute jigsaws created with it.

# Q. Can I distribute jigsaws I create?

A. If you use the evaluation version you must not. If you have paid for the full-version you may, so long as you have sufficient rights to the images you use.  On no account must you associate any new jigsaws with our name or attempt to attach them to the game distribution file.  On no account must you use copyrighted material without permission, such as other people's photographs or clipart that is not totally royalty-free.  Copyright infringement is covered in most of the industrialized countries of the world and considered a very serious offence. In any event you may not sell jigsaws you create. See also How to order and Distributing new jigsaws.

### Q. Can I distribute the jigsaws supplied with the game?

A. No. This would constitute a copyright infringement against both our game and the original

owners of the included images. The images are for your personal use within the game only.

# **Selecting Difficulty Level**

The Jigsaw Preview screen lets you choose the difficulty level when you first open a jigsaw. Select "Default", "Easy", "Medium", "Hard" or "Custom" to determine how many pieces the jigsaw will have.

The "Default" value is the one judged to be the most appropriate. The jigsaw is supplied with this number of pieces and will open significantly faster if the default value is used.  On any other setting the pieces have to be built first.

The "Easy, Medium and Hard" settings correspond to approximately 35, 100 and 250 pieces respectively.  Choose one of these as a rough guide to how difficult the jigsaw will be.

The "Custom" setting lets you specify more precisely how many pieces you would like.  On selecting this option the Custom Difficulty prompt will appear, prompting you to enter the desired number of pieces from 4 to 4,000. The actual number generated will usually be slightly different to account for the dimensions of the jigsaw. Also, the maximum number of pieces depends on how big the original image is. The supplied jigsaws are big enough to support two or three thousand pieces - if you want the maximum number it is possible to create your own very large jigsaws yourself, see creating new jigsaws.

### **Notes:**

Jigsaws are originally supplied pre-built with the default number of pieces.  Choosing any difficulty level other than "Default" requires that the pieces be regenerated when you first open the jigsaw, a potentially slow process if there are a large number of pieces.  Regeneration is not required when you reopen a saved game, however.

## **Music**

Background music (MIDI files) may be played during the game.  You must have a sound card installed to take advantage of this feature.

Several tunes are supplied and these, along with any other MIDI files you might have on your system, can be included in a Play List. Select "Tools/Tunes..." from the main menu to choose which tunes should be included in the Play List. The supplied tunes will be visible in the Source list and are pre-selected into the Play List. To add any other MIDI files, first find them using the drive and directory selection boxes and then add them to the Play List using the copy buttons (note the help in the status line when your cursor is above each button). Alternatively you can copy your MIDI files into the jigsaw directory before you start the game.

You can turn background music on and off as you wish during the game, either using the toolbar button or the "Options/Music" main menu item.  You can skip a tune by turning music off and then on again.  When the Play List reaches the end it will start over again.

#### **Notes:**

The list of tunes in the Play List is saved in the file TUNES.INI and restored each time you start the game.

If no sound card is detected then the Music and Tunes... options are disabled.

# **Alternative mouse action**

The action of the right mouse button can be changed using the Options/Advanced menu. The right mouse button options are as follows:

## **Default:**

Click Right over a piece to invoke the piece popup menu or over empty space to invoke the board popup menu. Press Ctrl+Right over a piece to rotate the piece right.

## **Alternative:**

Click Right over a piece to rotate it right.

Press Ctrl+Right over a piece invoke the piece popup menu or over empty space to invoke the board popup menu.

### **Notes:**

The alternative option is intended to provide the easiest way to rotate pieces, i.e. by simply clicking right on them. The disadvantage is that the Ctrl key must still be pressed to rotate left, which may prove slightly confusing. You should consider the alternative mouse arrangement if you generally play with rotations enabled.

# **Changing the background color**

The background color of the window can be changed using the Options/Advanced menu.

Use this if your default Windows color scheme closely matches the predominant color in a particular jigsaw. For example, if you were solving a jigsaw with a large amount of blue sky you might have trouble seeing the pieces if your window background color was sky blue.

You can select one of the predefined colors or create up to 16 custom colors by pressing the "Define Custom Colors..." button.

#### **How to Order**

### **We can accept orders via the following methods:**

Order by Mail (see below) Order by Phone Order via the Internet Bill your CompuServe account

Standard Edition \$29: Includes full-version plus 10 new jigsaws De-Luxe Edition \$33: Includes full-version plus 20 new jigsaws CD-ROM Gold Edition \$43: Includes full-version plus 130 jigsaws and two bonus games!

#### **How to order by mail:**

Please enter your name and address, select the product you wish to order and mail the order form with the required amount in U.S.\$ to Gray Design Associates, PO Box 333, Northboro, MA 01532. The check must be drawn on a U.S. bank, we regret we are unable to accept Canadian and other non U.S. checks but we can accept Canadian Postal Orders in U.S.\$ and International Money orders in U.S.\$.

#### **Countries outside North America:**

We welcome orders from around the world. The easiest way is to use a credit card via fax, email or the Internet. If you do not have a credit card, a check (cheque) in U.S.\$ drawn on a U.S. bank can usually be obtained in most countries from your bank.  International Money Orders (or American Express Money Orders) in U.S.\$ can usually be obtained from your local post office or bank.

#### **About the Full-versions:**

The Standard and De-Luxe Editions include a selection of new jigsaws similar in style to those in the evaluation version. The CD-ROM Gold Edition contains all 130 jigsaws in 11 different categories as follows:  Around the world, Animals, Scenic, Food, Festive, People, Transport, Nature, Fun, Buildings and Miscellaneous. The jigsaws are generally larger than those in the other editions and are a mixture of spectacular photographic images for the serious jigsaw player and fun, colorful jigsaws for younger players or those looking for some light relief.  The cute animals, mechanized transport and cartoon-like jigsaws in particular are sure to amuse any child.  The CD-ROM Gold Edition also includes two action/adventure bonus games.

#### **About the evaluation version**

This evaluation version is provided to enable you to fully try out the program with every feature enabled.  To protect our time and investment we have limited the evaluation period to 30 "usage" days.  These can be any 30 different days, not necessarily consecutive, and the program can be run any number of times during the period.

During the evaluation period all features are enabled so you can fully evaluate them without having to guess what a feature might be like. We feel this is the fairest way to let you evaluate the product without giving it away for free.

After 10 usage days a reminder screen will appear when the program starts up, indicating how many days have elapsed. After 20 usage days the title bar will start to flash the number of days that have elapsed. After 30 usage days, the end of the evaluation period, the following nonessential features will be disabled:

- 1. Creating new jigsaws.
- 2. Rotating pieces.
- 3. Changing the size of pieces.
- 4. Cheat functions.
- 5. Sorting by shape and color.
- 6. Arrange at edge.
- 7. Auto-Solve.
- 8. Difficulty level.

If you wish to continue using the program you must order a full-version.

## **Credit Card orders**

Use Visa, MasterCard, Amex or Discover via our credit card order taking services:-

These numbers are for CREDIT CARD ORDERS only and not technical help or support.  All non-ordering enquiries must be directed to the author at dgray@compuserve.com.

#### **Public (software) Library**

Open 7am - 6pm CST Monday - Thursday and 7am - 12:30pm Friday

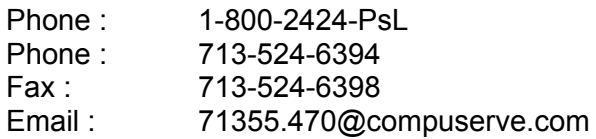

*Please quote product #14665 and Std/Deluxe/CD-Gold preference*

## **NorthStar Solutions**

Open 10 am - 8 pm EST, Monday thru Saturday

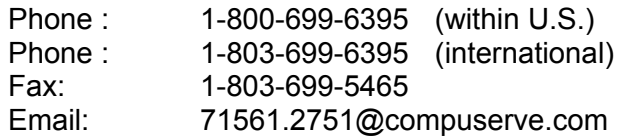

*Please quote product: #857 Standard Edition #858 Deluxe Edition #859 CD-Gold Edition*

If faxing your order, please remember to specify which Edition you want as well as your address, credit card number, expiry date and full name as it appears on the card.

# **Internet (WWW) orders**

Visit our Home page to order via the World Wide Web at the following URL:

http://www.dgray.com
## **CompuServe orders**

CompuServe provides an online ordering service (GO SWREG) which allows you to order our products online. The charge is simply added to your CIS bill for the month.

This service provides a really easy way for our overseas customers to order. We will automatically receive the order the same day via email.

After typing GO SWREG, enter either the name=Jigsaws Galore or the product ID=11512 to place your order. You might like to browse our other products under user id 73607,2105.